**DocketSCAN** 

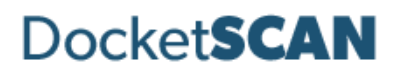

## Contents

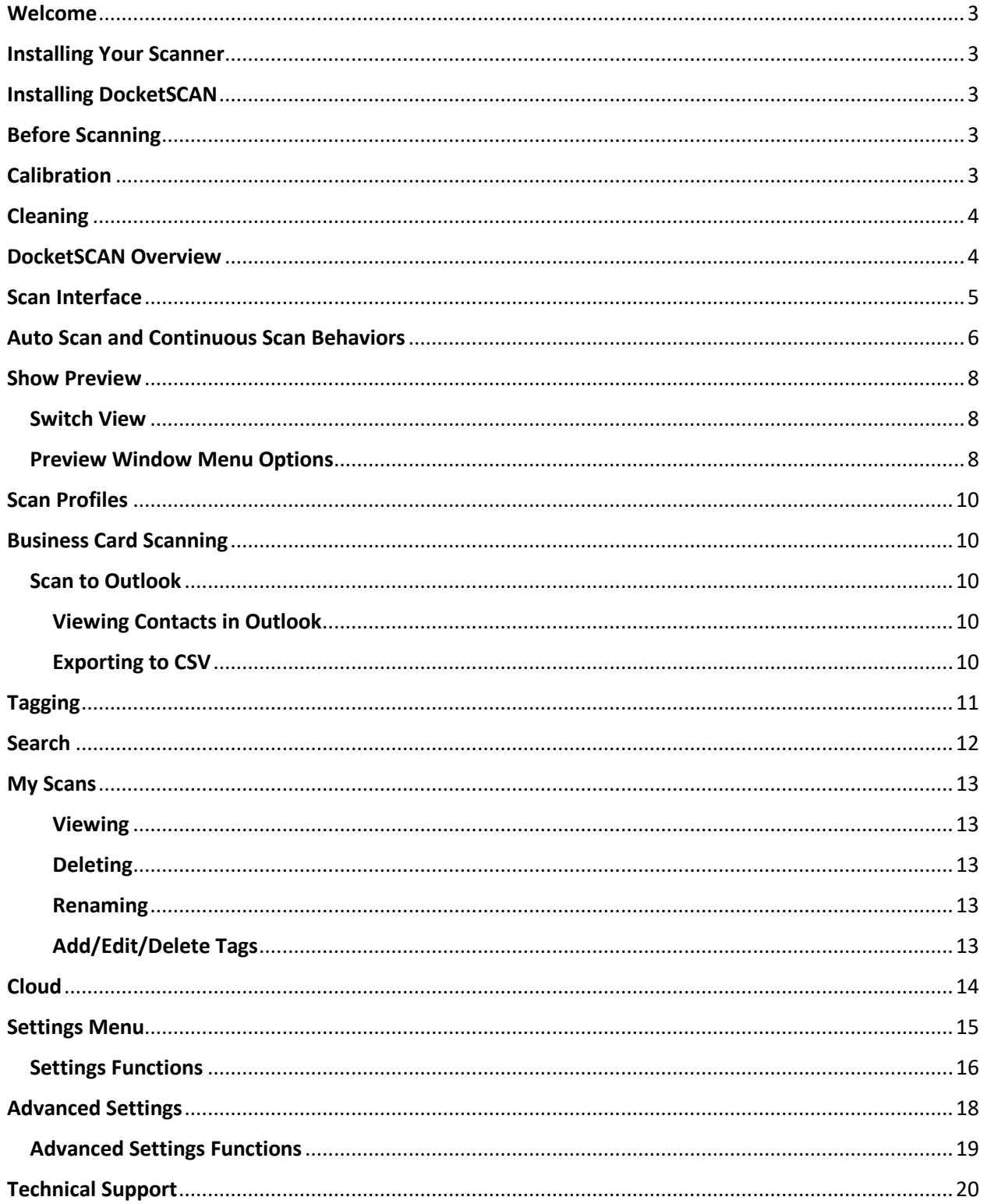

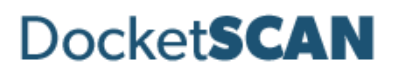

## <span id="page-2-0"></span>Welcome

Thank you for your purchase of an DocketPORT scanner. DocketSCAN is designed as a convenient way to scan documents and manage your scanned files, including scanning business cards to Outlook, and uploading and saving scans to cloud storage services. This User Guide is an easy-to-use reference for all the features and functionality of the DocketSCAN software.

## <span id="page-2-1"></span>Installing Your Scanner

**IMPORTANT: Users must have full administrative rights to install the drivers and software. If you are unsure of your user and/or installation privileges, please contact your local IT support. DocketPORT Support cannot change or edit your permission levels.**

Before you can scan, you must install the appropriate driver. Please visit our [Drivers](http://www.ambir.com/ambir-drivers-2/) page for easy installation.

## <span id="page-2-2"></span>Installing DocketSCAN

Our DocketSCAN software is an easy to use application for users who are not using third party software to integrate with their scanner.

**A** Before installing the software, be sure that your scanner driver is installed. To install your driver, *please visit th[e Drivers page](http://www.docketport.com/DocketPORT-Support/Drivers-Downloads) on www.docketport.com*

To install DocketSCAN, follow the below steps:

- 1. **Install** DocketSCAN software and follow the on-screen installation prompts.
- 2. Upon final installation, the **DocketSCAN icon** will be installed on your desktop.
- 3. **Double-click** the DocketSCAN icon to open the software.

## <span id="page-2-3"></span>Before Scanning

The following models require calibration prior to scanning:

- PS667
- DS687
- PS600
- DS490

## <span id="page-2-4"></span>**Calibration**

*All -AS model scanners require initial calibration***.** The -IX series scanners are factory calibrated, so initial calibration is not required. For information on calibrating your scanner, please visit our [FAQ page.](http://www.docketport.com/docketscan)

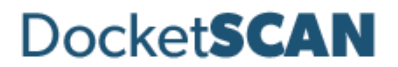

## <span id="page-3-0"></span>**Cleaning**

If you notice a deterioration in scanning quality over time, you may need to clean your scanner in addition to calibration. For instructions on how to clean your scanner, please visit our **FAQ** page.

## <span id="page-3-1"></span>DocketSCAN Overview

DocketSCAN contains several adjustable settings which can be tailored to best suit your requirements. The sections below explain each setting and their locations and functions within the program.

# **DocketSCAN**

## <span id="page-4-0"></span>Scan Interface

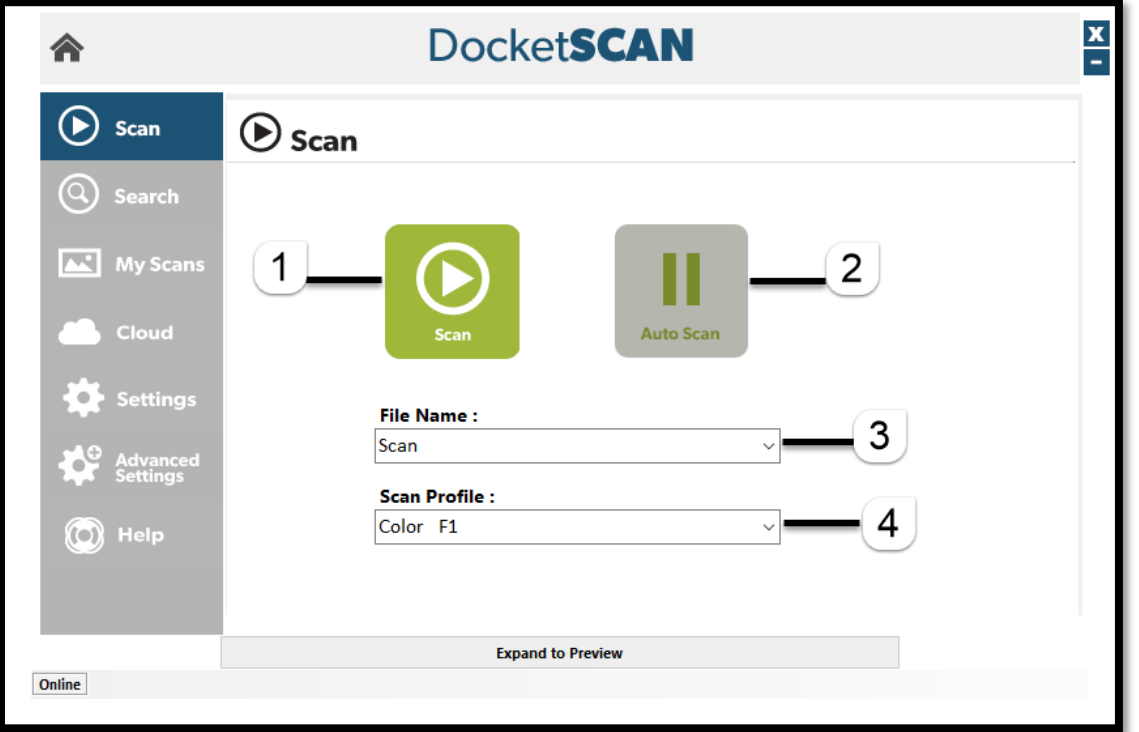

- 1. **Scan:** This button allows for manual scanning if Auto Scan is turned off. *Note: The side Menu bar will display the current selection in orange.*
- 2. **Auto Scan:** Default setting. When Auto Scan is on, any card or document inserted into the scanner will automatically begin scanning. Note the button will appear gray with the II symbol. For more information on Auto Scan, see th[e Auto Scan and Continuous Behaviors section.](#page-4-1)
- 3. **File Name:** This is where you enter the name you want for the item you're scanning. The default file name is Scan. To change, simply delete the name and type your desired file name.
- 4. **Scan Profile:** There are 4 default scanning profiles. The default active profile is Color. The function buttons to the right of the profile name tell you which function key they are associated to. See below:
	- Color = F1 (scans all cards/documents in 300 DPI color, duplex.)<br>• Grayscale = F2 (scans all cards/documents in 300 DPI grayscale,
	- Grayscale = F2 (scans all cards/documents in 300 DPI grayscale, duplex.)<br>• B&W = F3 (scans all cards/documents in 300 DPI black and white, duplex
	- B&W = F3 (scans all cards/documents in 300 DPI black and white, duplex.)
	- Business Cards = F4 (scans all cards/documents in 300 DPI color, simplex.)
- <span id="page-4-1"></span>5. **Expand to Preview:** After your scan is completed and saved, you may expand the preview window to view your image.

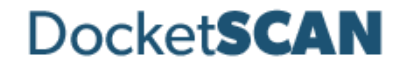

## <span id="page-5-0"></span>Auto Scan and Continuous Scan Behaviors

The table below illustrates how DocketSCAN software will behave with certain features enabled or disabled.

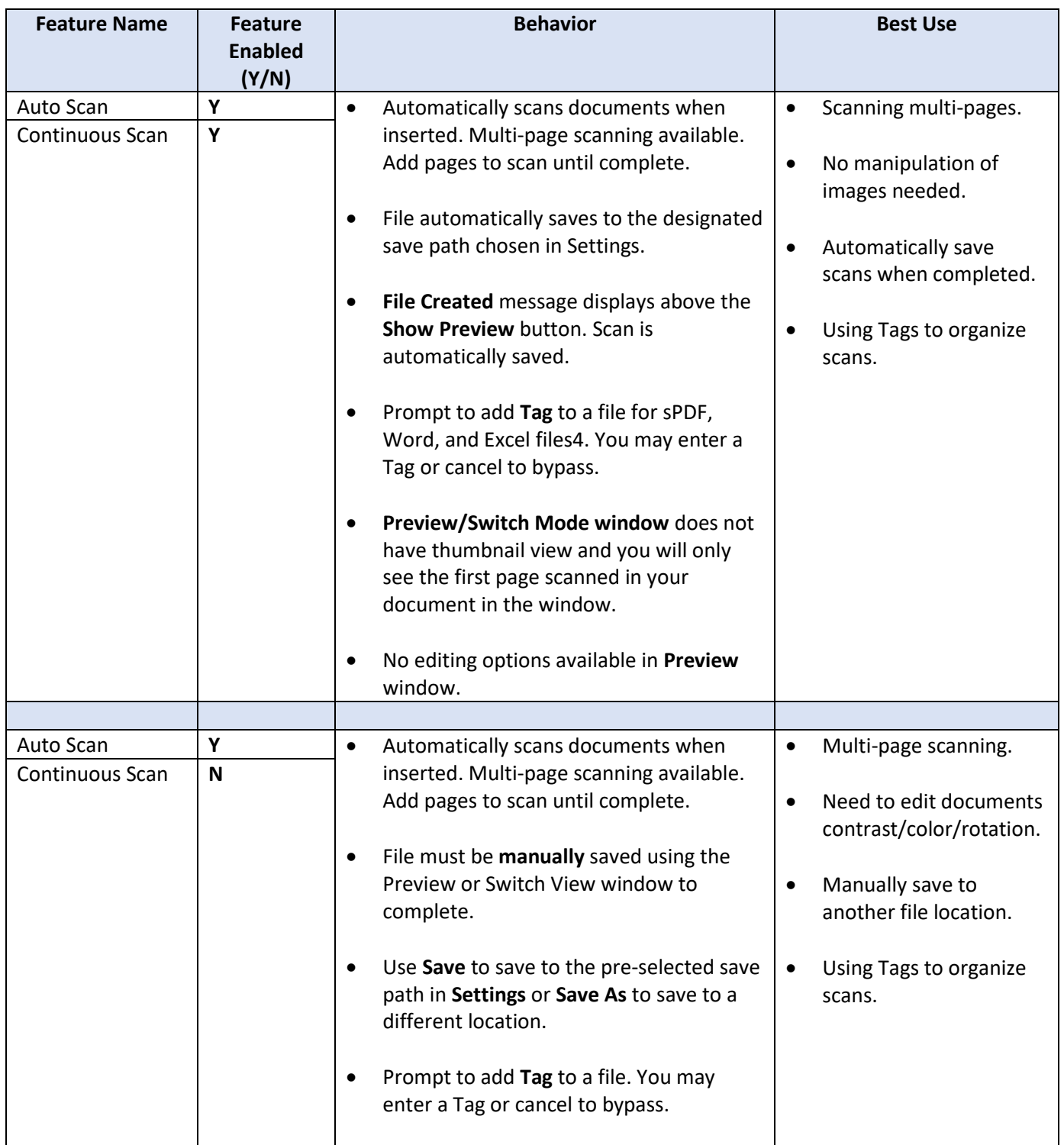

# **DocketSCAN**

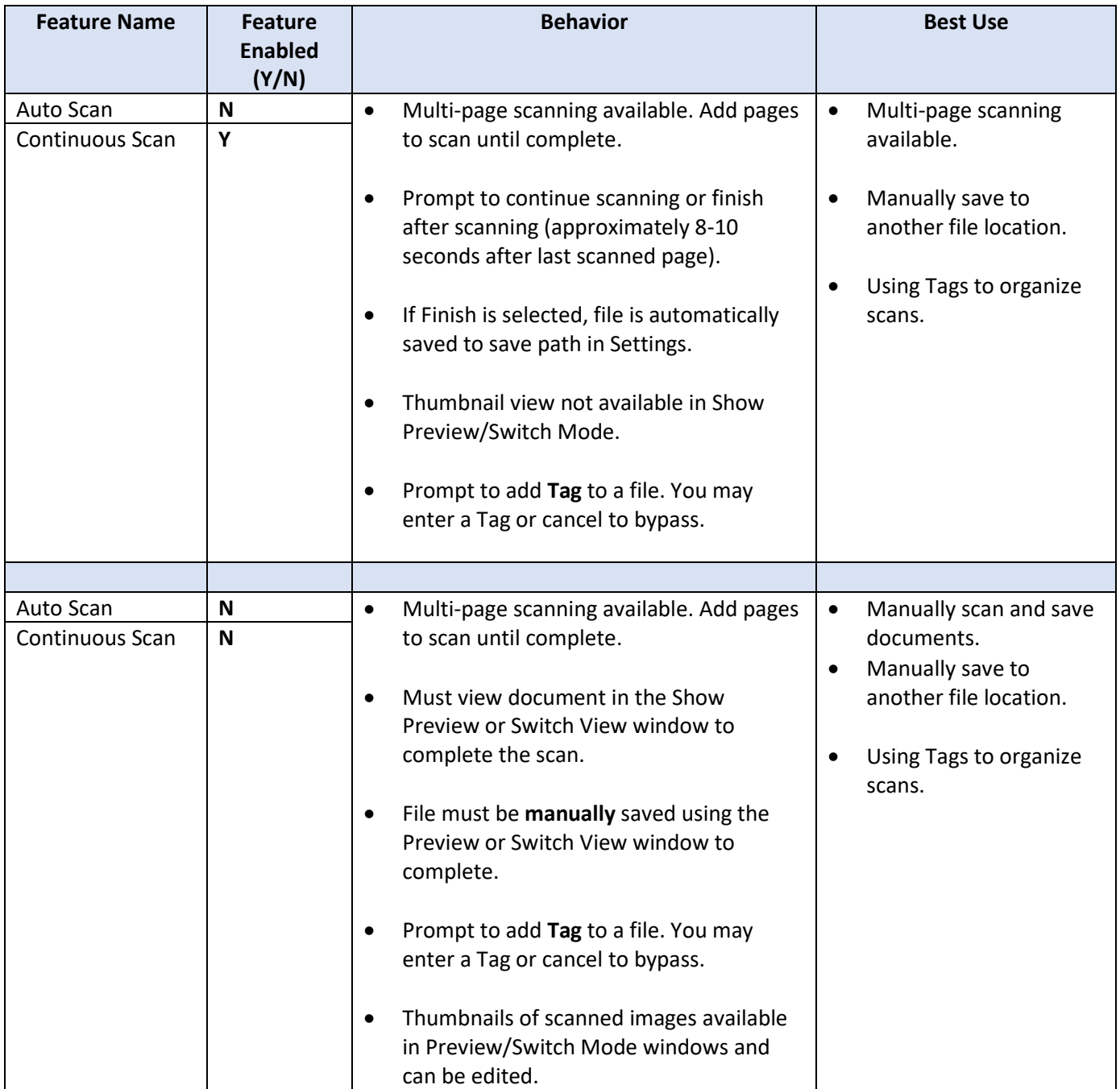

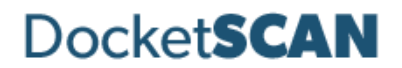

## <span id="page-7-0"></span>Show Preview

The **Show Preview** window can be expanded to view a document scanned**.** Clicking this option will expand a window that displays your scanned image.

Only sPDF, JPEG and TIFF files can be previewed. The scanned image may display very small in the window. Use the **Zoom In** feature to enlarge the image in the window or use **Switch View** to open a new window and adjust sizing.

#### <span id="page-7-1"></span>Switch View

Located to the right of the **Show Preview** button, this will open a new window to display your scanned document for review, editing, and other functionalities.

#### <span id="page-7-2"></span>Preview Window Menu Options

Below is a screenshot with descriptions of the various functionalities in the Preview and/or Switch Mode view.

#### **Note: These options are only available when the Continuous Scan setting is off.**

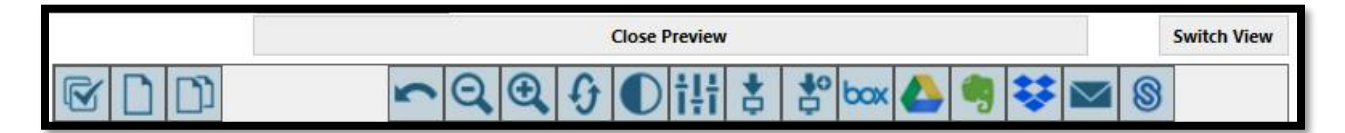

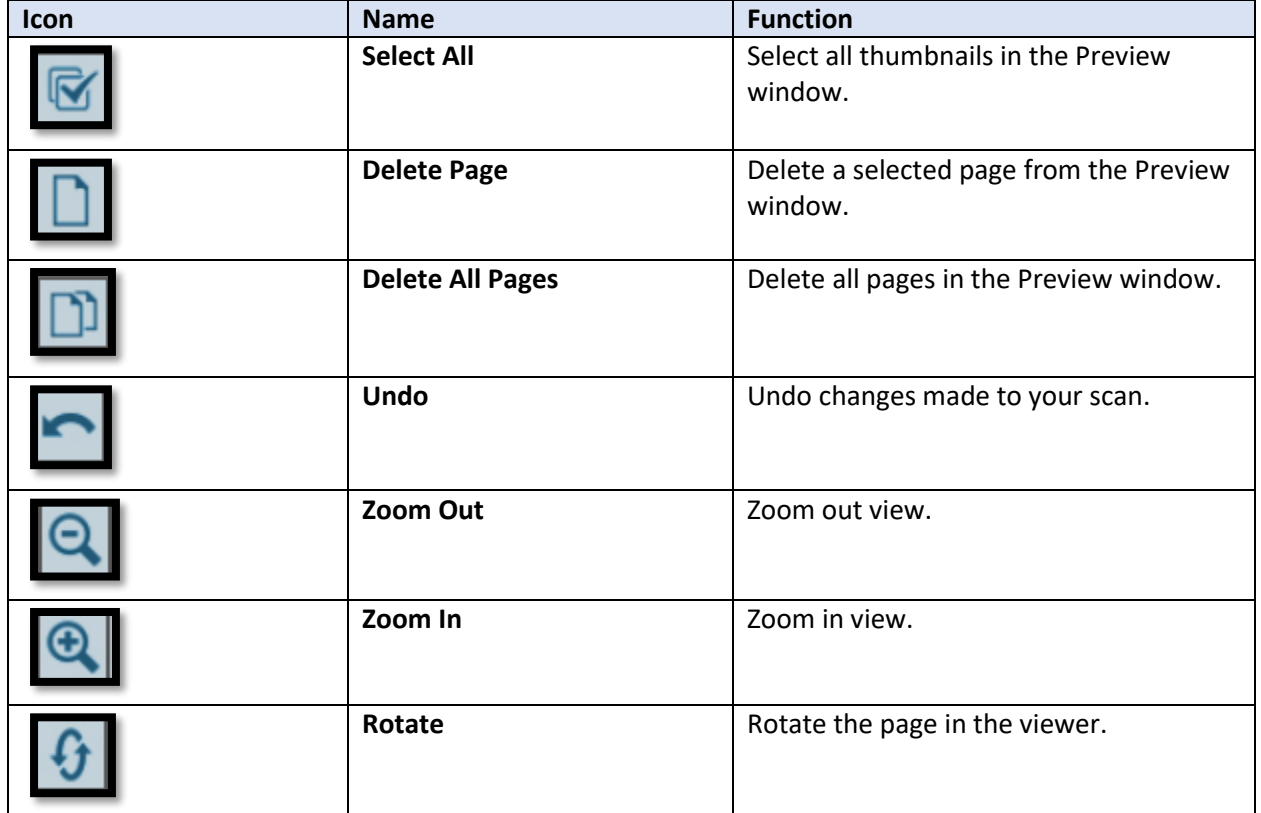

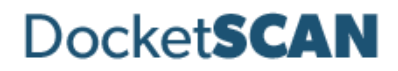

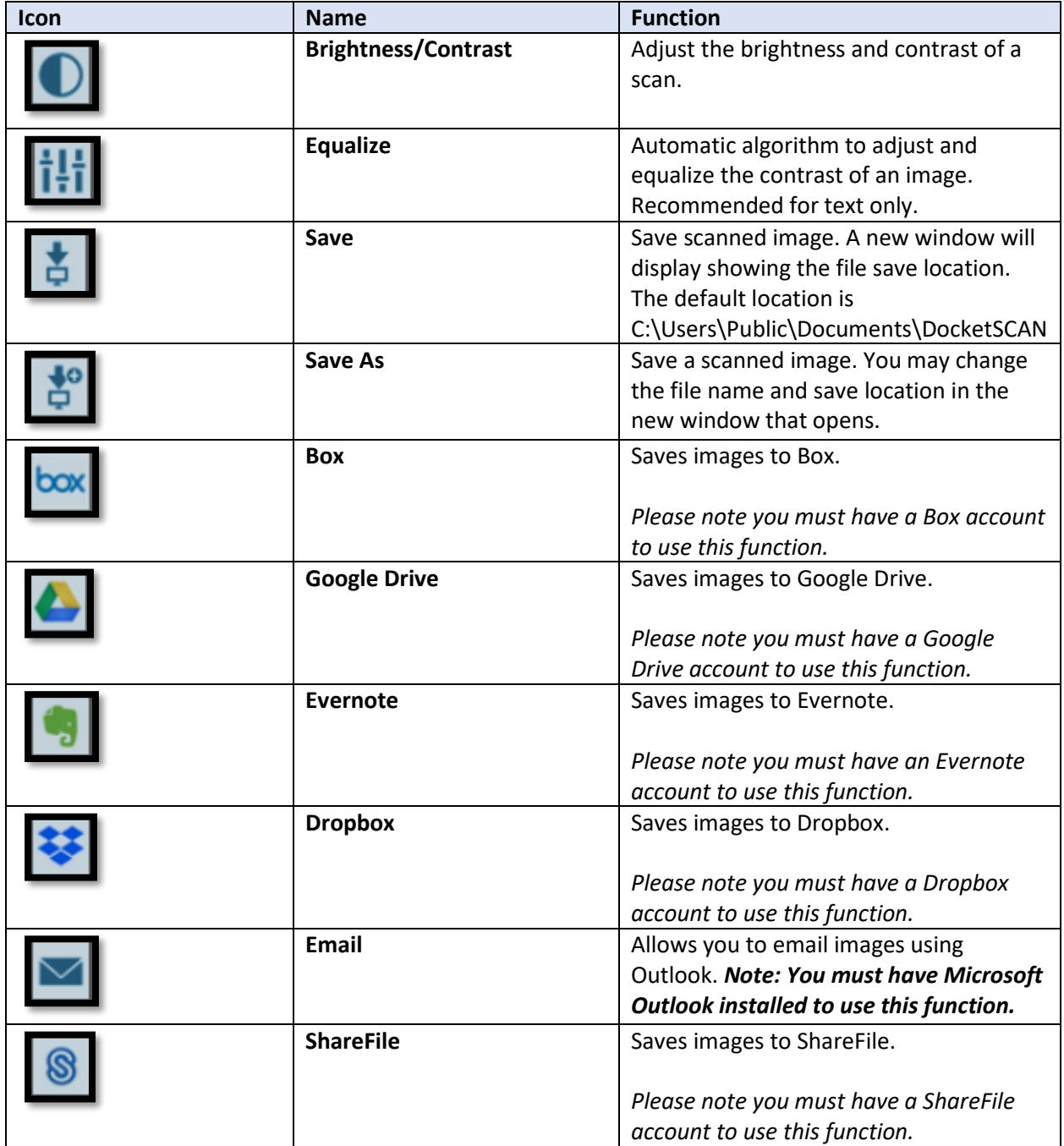

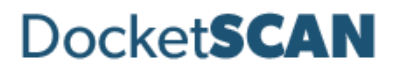

## <span id="page-9-0"></span>Scan Profiles

DocketSCAN software comes with 4 default scanning profiles identified as the most commonly used. While they are default settings, they can be edited, renamed, and/or removed based on personal preference.

Users can add and delete profile settings based on their preferences by clicking the + or – buttons below the drop down. Click **Save** when completed.

Hotkeys are shortcuts to access the profiles. DocketSCAN has 4 default profile hot key settings:

- $\bullet$  F1 Color
- F2 Grayscale
- F3 Black and White
- F4 Business Card

## <span id="page-9-1"></span>Business Card Scanning

DocketSCAN software's Business Card Profile allows users to scan business cards and will extract pertinent data from the card using Optical Character Recognition (OCR). The data on the card is read and can be exported to Outlook to create a contact or exported to a CSV file for easy reference.

#### <span id="page-9-2"></span>Scan to Outlook

Scanning contacts into Outlook is simple and quick. Follow the steps below to complete:

- 1. Select **Business Card Profile F4** in DocketSCAN.
- 2. **Insert** the card into the scanner. The scanner will pull the card through automatically *(Auto Scan must be turned on.)*
- 3. After a few seconds, you may see a message of how many scans are left in Trial mode. Click OK.
- 4. A separate window will populate displaying the card image and information taken from the card.
	- a. Verify all information in the window. Incorrect data can be adjusted manually.
- 5. Click **OK**
- 6. A Windows notification in your system tray will alert you the contact has been created.

#### <span id="page-9-3"></span>Viewing Contacts in Outlook

To view your contact information, open Outlook and navigate to your **Contacts.** Use the Search menu for quick find or scroll through your contact list.

Scanned contacts will have the contact information displayed as well as an image of the business card.

#### <span id="page-9-4"></span>Exporting to CSV

You can also save your business contacts to a CSV file, either as a backup or to import into another system like SalesForce. This setting is on by default and will export a Contacts file to **C:\Users\Public\Documents\DocketSCAN** by default.

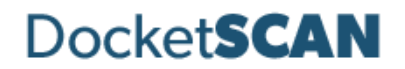

## <span id="page-10-0"></span>Tagging

Tagging your scans allows for quick and easy organization using words or terms which are applicable to how you wish to locate your files. This feature is on by default and can be used for sPDF, Word, and Excel file types. After completing a scan, a new pop-up window will display after the scan is saved as a file asking you to enter a tag.

For example, if you are scanning multiple documents which are all invoices, using *Invoice* as a tag will locate all documents with that tagged term in the Search feature.

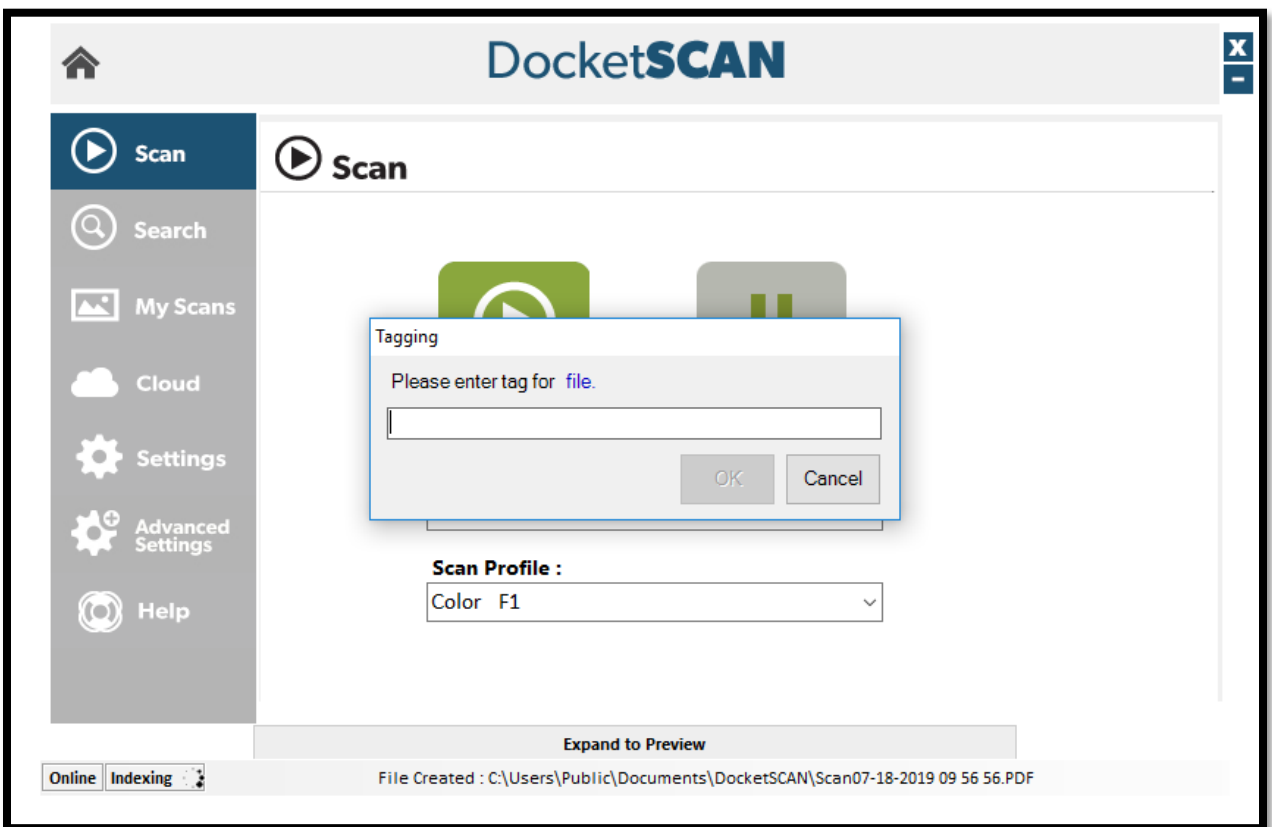

After your scan, you will be prompted to enter a tag. See the screenshot below:

Enter the tag you wish to use and click OK. To add multiple tags to a file, separate each with a comma (example: Invoice, Test).

If you want to bypass tagging a file, click Cancel.

*Tagging settings are located in the [Advanced Settings](#page-16-0) section for the software. Tagging is set to ON as a default setting.*

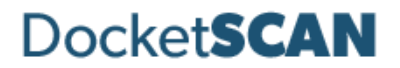

## <span id="page-11-0"></span>Search

DocketSCAN allows users to search for words, keywords, and tags that are used within their scans. To locate a scan via keyword, simply type the word in the search box and click Search. Use commas to separate multiple keyword searches.

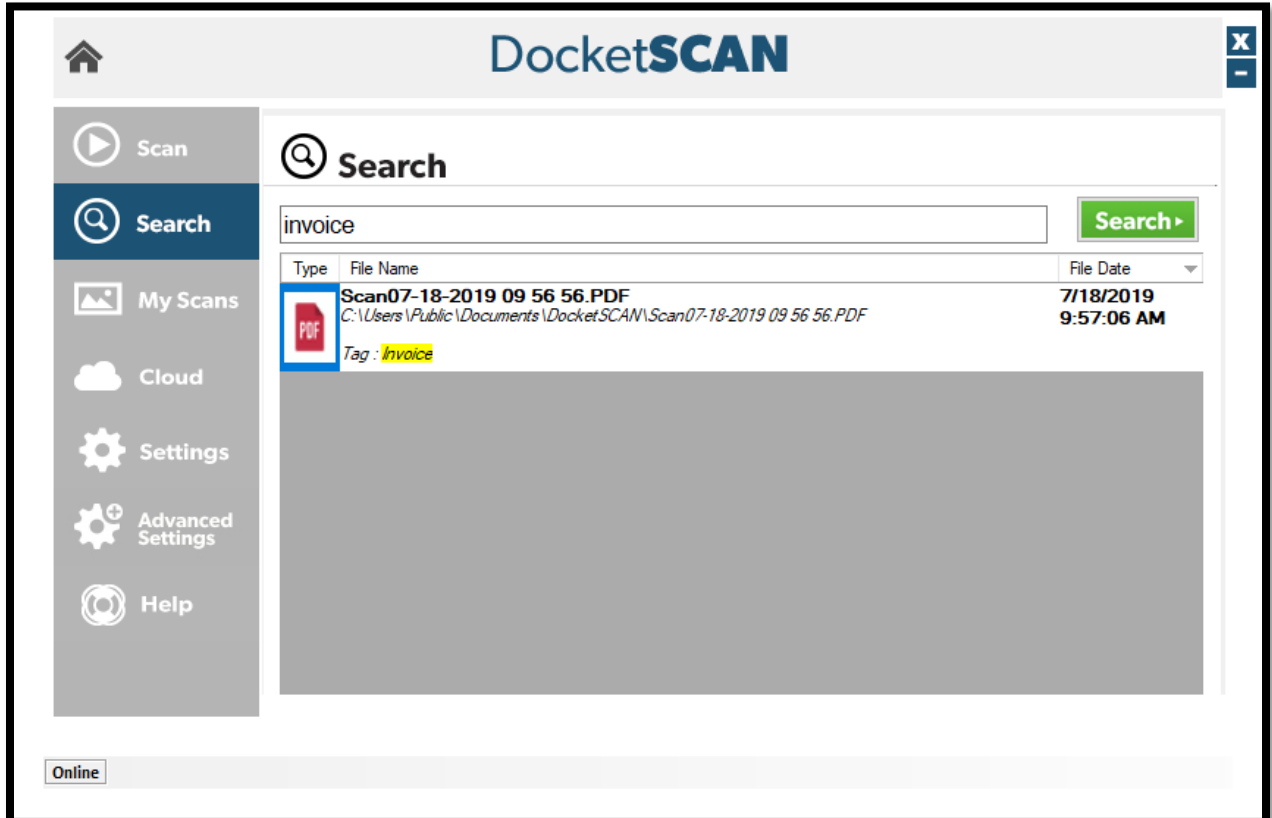

Located keywords will be highlighted in yellow. The file path name will be displayed under the scanned file name.

Search does not search for terms used in file names, only text within the media scanned.

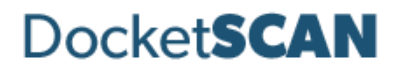

### <span id="page-12-0"></span>My Scans

The My Scans section of DocketSCAN displays a list of all saved scans completed with DocketSCAN.

There are 3 ways to view the scans: Thumbnail, List, and Detailed List view. The default setting is Detailed List, but this can be changed at any time.

The screenshot below is Detailed List view:

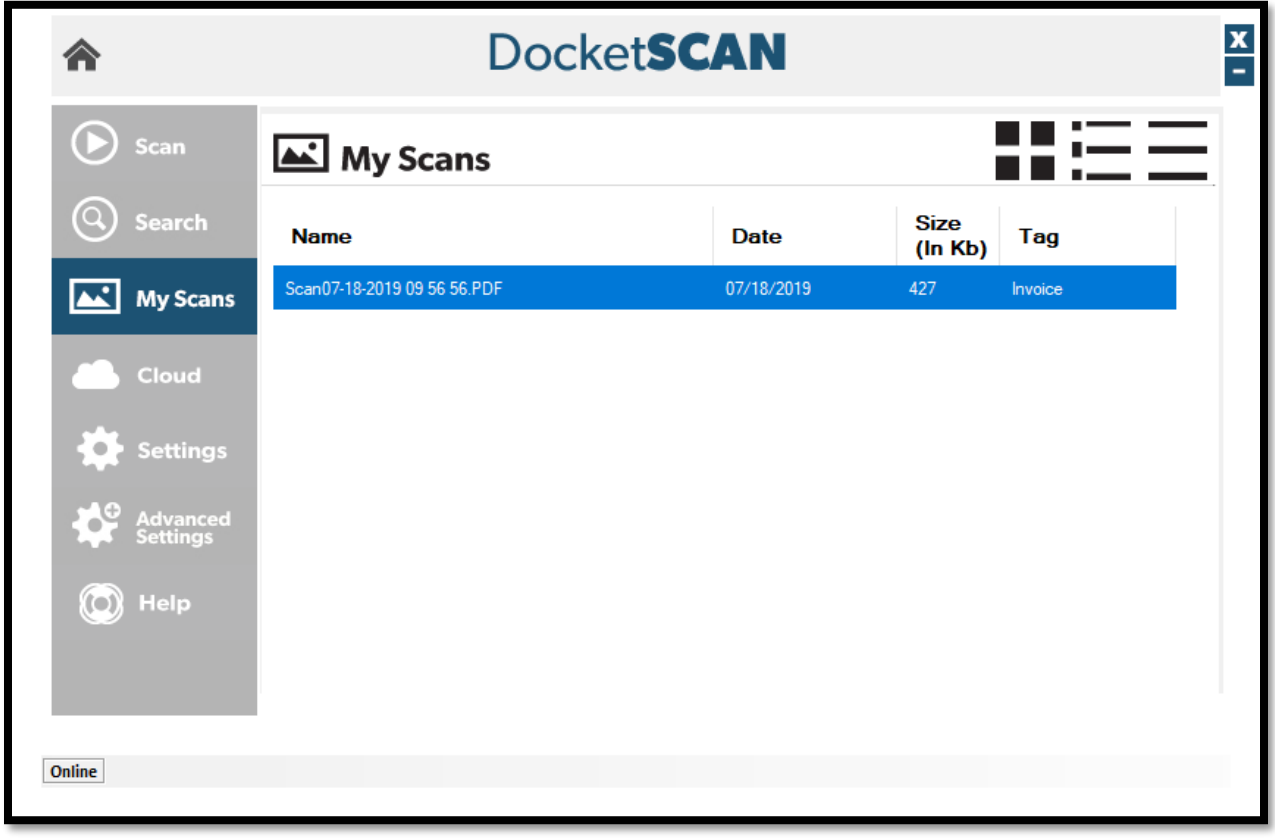

#### <span id="page-12-1"></span>Viewing

To view a scan in the list, simply double click on the scan.

#### <span id="page-12-2"></span>**Deleting**

To delete a scan, right click on the item and select Delete.

#### <span id="page-12-3"></span>Renaming

You can also rename the scan via the My Scans view. Right click on the scan and select Rename.

#### <span id="page-12-4"></span>Add/Edit/Delete Tags

If you want to add, edit, or delete a tag, simply double click in Tag field and enter your tag information. For more details on how tagging works, see the [Tagging section](#page-12-4) of this guide.

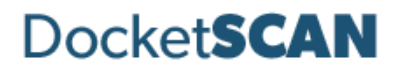

## <span id="page-13-0"></span>**Cloud**

DocketSCAN allows users to conveniently save scans to several popular cloud services. Simply drag and drop your file(s) into the appropriate cloud service. *Note: The files shown in the Cloud tab are also saved locally to the computer via the saved file path selected in Settings.*

The **Your Scans** column will display the files in the Save Path folder specified on the **Settings** menu.

- To add a file to your cloud service, simply drag and drop the file from the **Your Scans** column on to the cloud location.
- To select multiple files, hold the **Ctrl** button and select the files, then drag to the cloud location.

The screenshot below displays the integrated cloud services available:

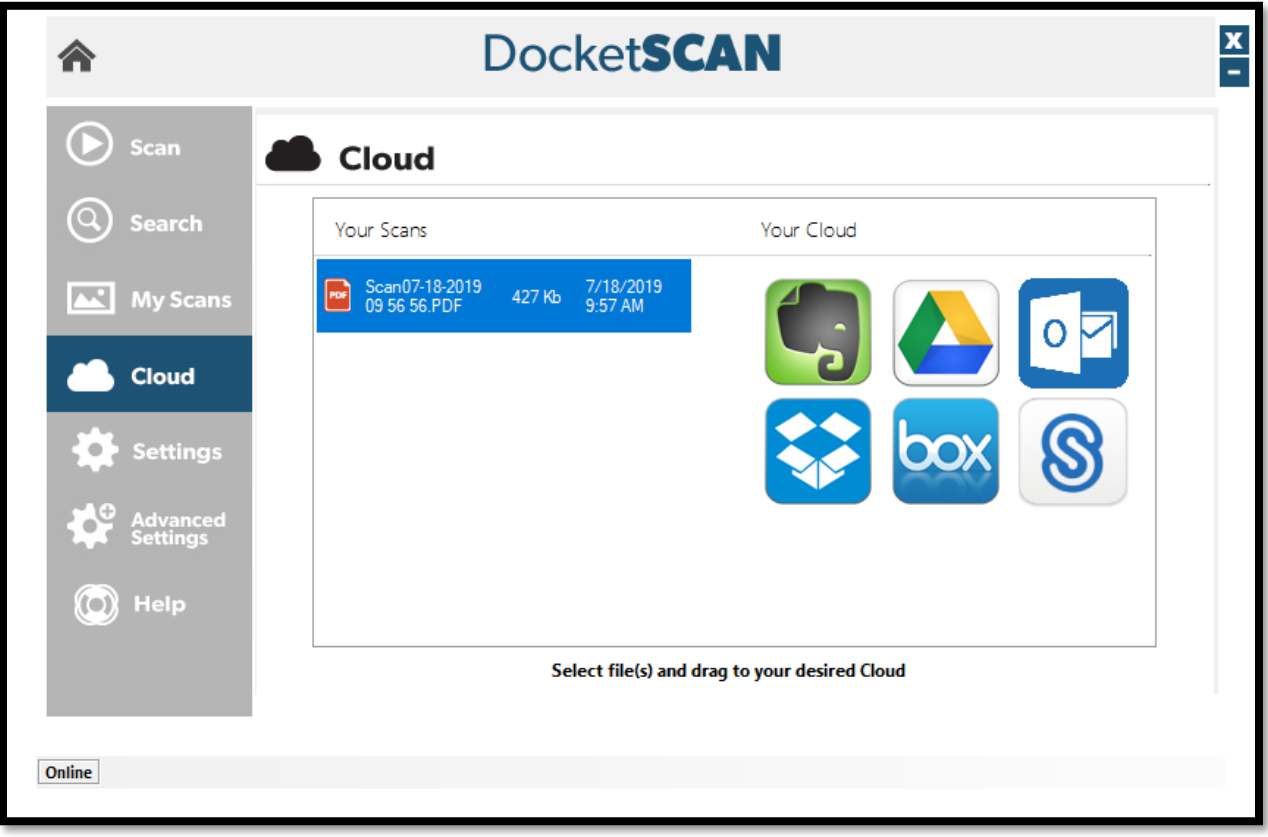

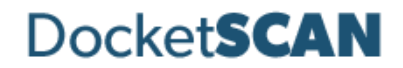

## <span id="page-14-0"></span>Settings Menu

The Settings menu is where users can make advanced adjustments to fit their needs. The below screenshot displays the default settings for options and functions.

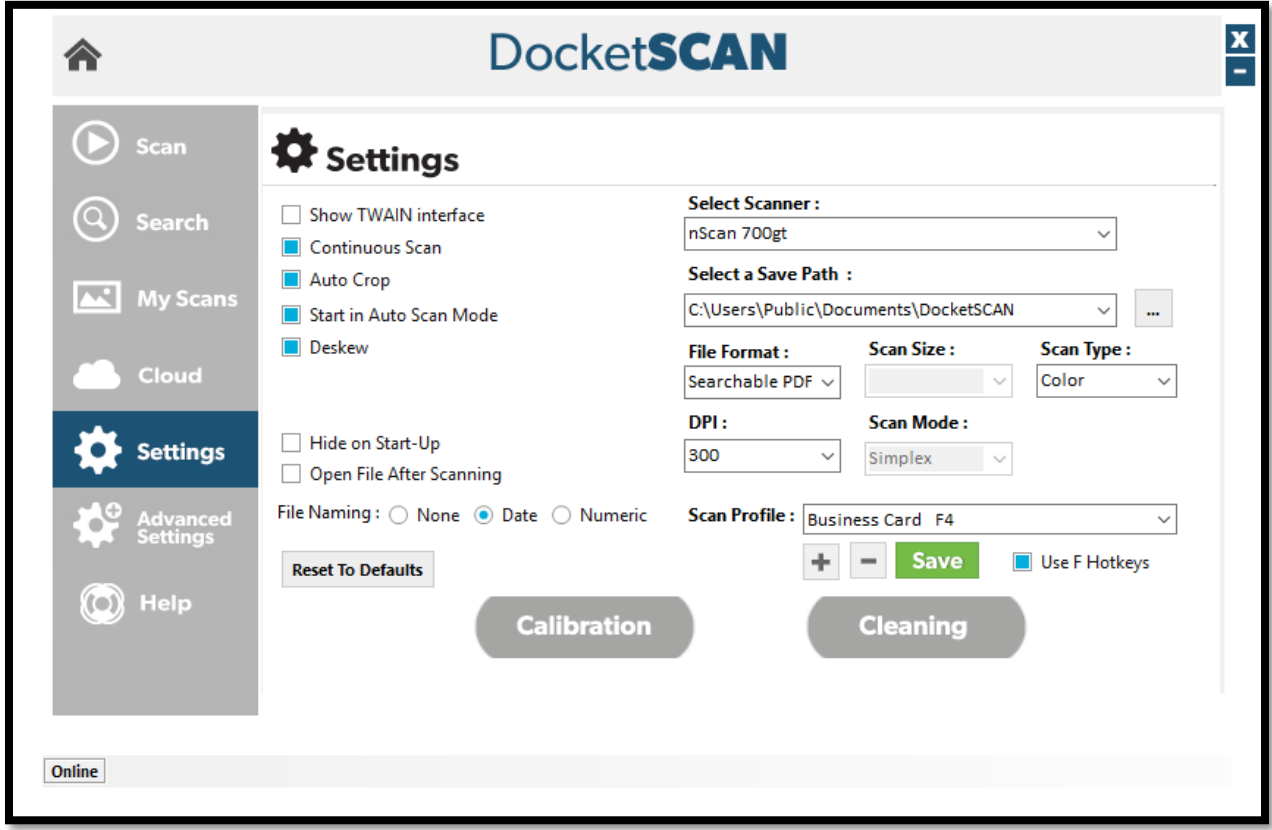

See the table on the following pages for detailed information on these settings.

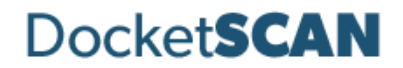

#### <span id="page-15-0"></span>Settings Functions

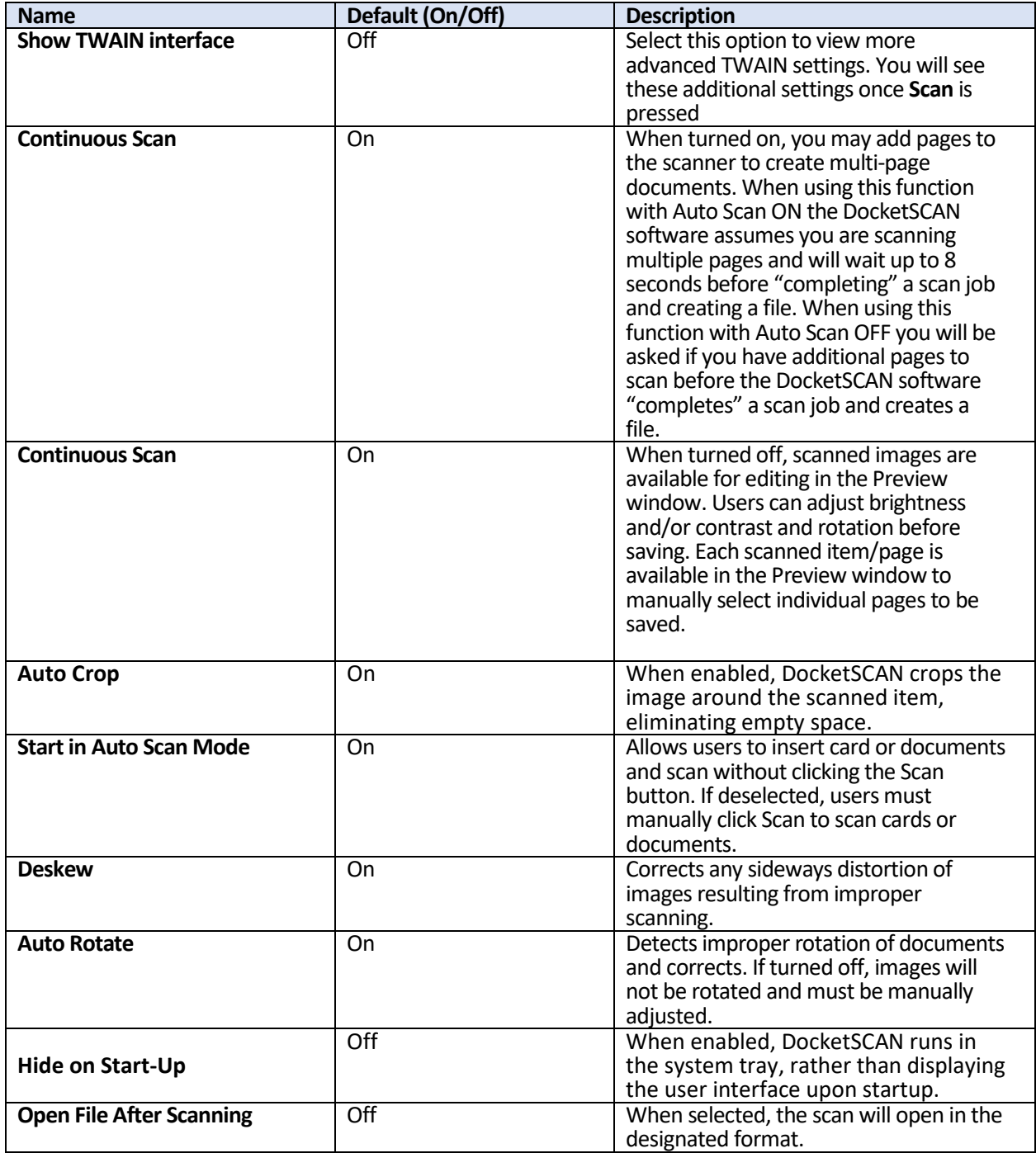

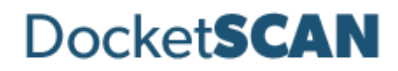

<span id="page-16-0"></span>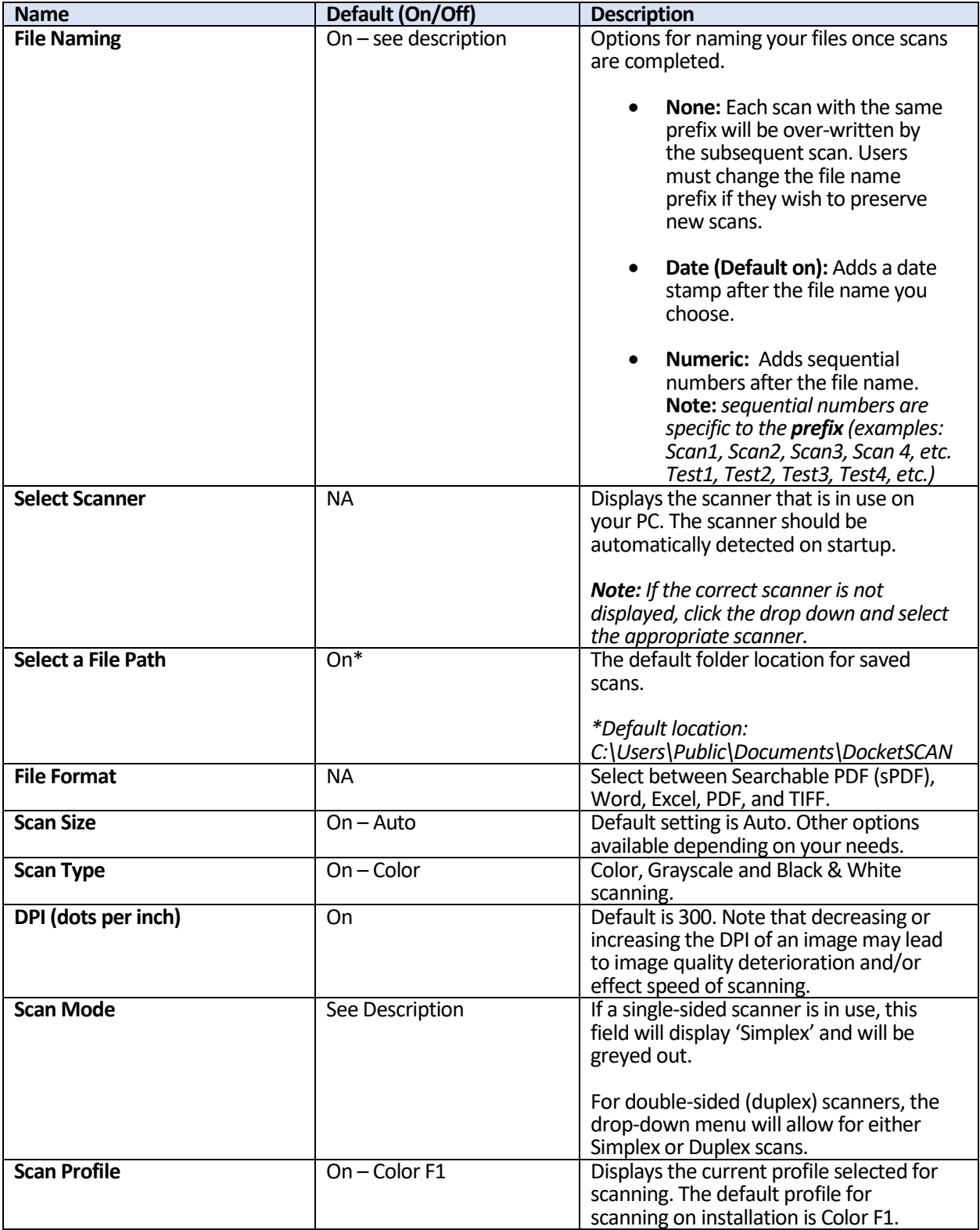

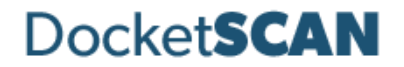

## <span id="page-17-0"></span>Advanced Settings

The **Advanced Settings** screen houses several other settings for the DocketSCAN software. Each of these settings shown are the defaults and may be changed at any time to cater to user preference. See details below for more information on each function.

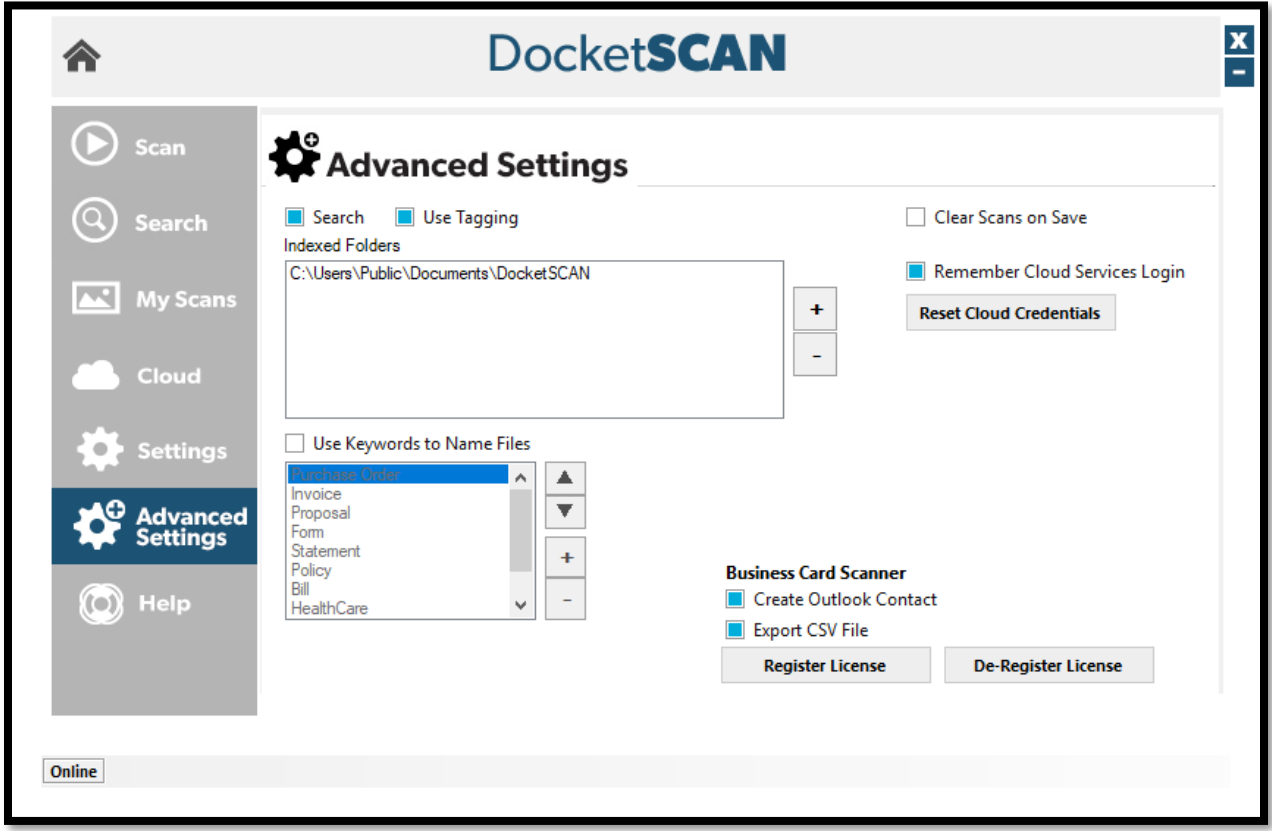

See the table on the following pages for detailed information on these settings.

# **DocketSCAN**

## <span id="page-18-0"></span>Advanced Settings Functions

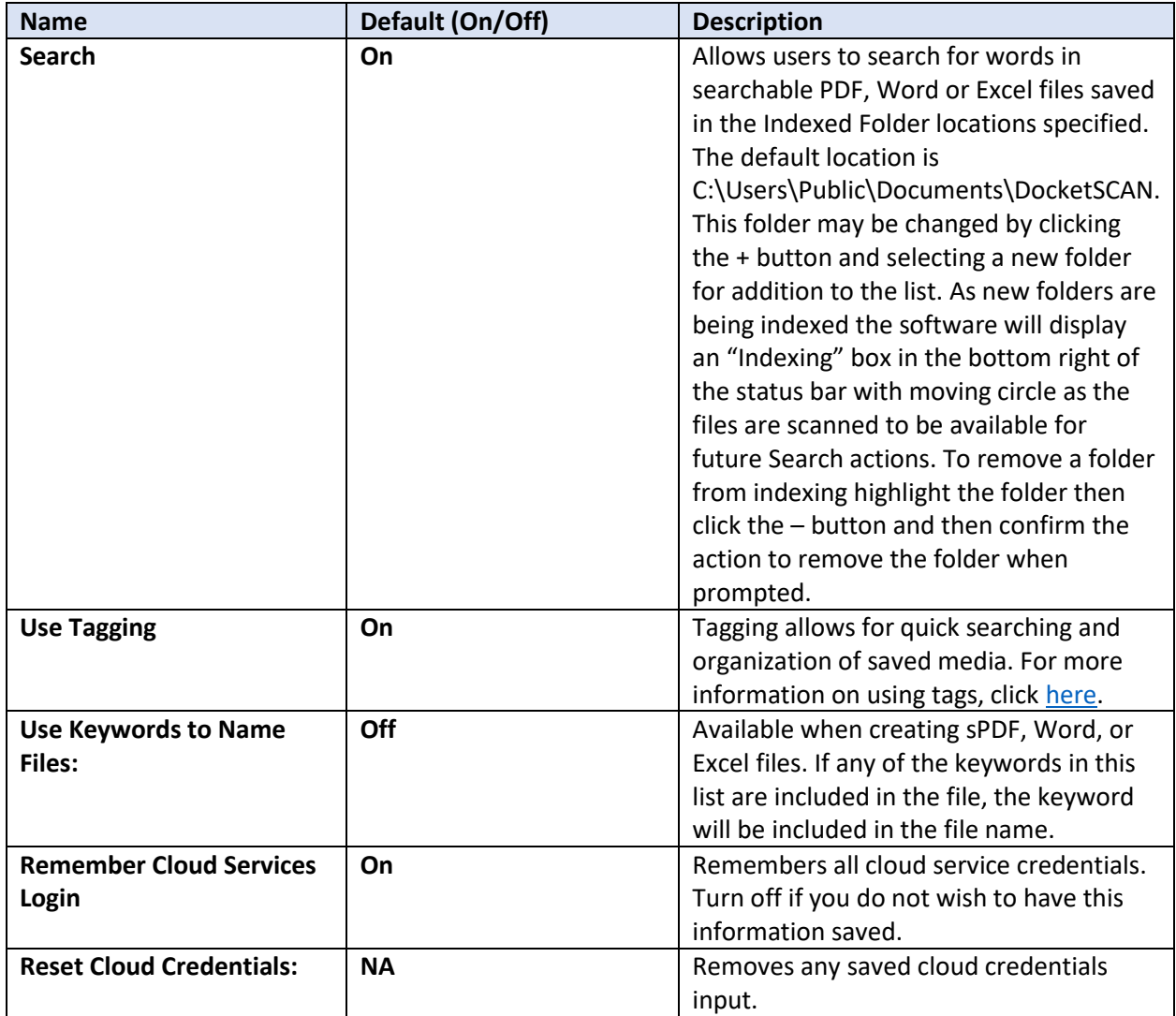

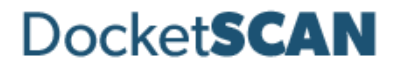

## <span id="page-19-0"></span>Technical Support

For assistance with your Ambir product(s), please visit **Support** on our website. DocketPORT Technical Support is available by phone and chat, Monday – Friday, 8 a.m. – 5 p.m. Central Time, excluding holidays.

Phone: (630) 530 – 5400, option 3